# **Tech Training: Mac Basics**

### *Opening Programs*

#### *Dock*

- Most programs can be opened from the dock.
- Open programs will have a dot under them indicating they are open (similar to the box around pinned programs on the Windows Taskbar).

#### *Apps Folder*

- Programs not on the dock can be opened from the app folder.
- Sometimes the app folder is on the dock, sometimes it is not.
	- $\circ$  If the app folder is not on the dock, open Finder and locate "Applications" in the left column.
	- o OR click on Finder and then click the "Go" Menu. Click "Applications" under that menu.
- Once a program is opened it will appear in the dock, but it will not remain there once closed.

### *Closing Programs*

#### *Dock*

• Control + Click the program you wish to close. Select Quit (Force Quit if program isn't responding)

### *Within the Program*

- Click on the Menu at the top with the program's name (e.g. Word)
- Select "Quit Word"
- (Clicking the Red 'X' in the top left, does NOT quit the program, it just closes the interface for that program)
- Pressing Apple  $+$  Q closes the active program

### *Wireless*

#### *Turn Off and On*

- In the top right of the screen, click on the Wireless symbol (could be a fan shape, could be bars)
- Click "Turn AirPort On/Off" or "Turn Wi-Fi On/Off'

#### *Connect to*

- In the top right of the screen, click on the Wireless symbol
- Click the wireless network you wish to connect to
- (You may need to turn On wireless, follow instructions above)

#### *Configure*

- Click Wireless Symbol, then click "Open Network Preferences"
- OR Click on the Apple symbol in the top left, then click "System Preferences", then Network
- Click the Connection Type you need to configure (e.g. Ethernet, FireWire, AirPort)

#### *Ethernet*

- Plug in Ethernet cable to Ethernet ports on Mac and in Wall.
- Follow the same Configure instructions as Wireless.

#### *IP Address*

#### *Through System Preferences*

- Follow the Configure instructions under Wireless to bring up Network Preferences.
- The details of the Connection you select should list the IP address.

#### *Through Terminal*

- Open Applications, then Utilities, then Terminal
- Type in *ifconfig* and then hit enter.
- You should get a big block of text, including your IP Address.

#### *MAC Address*

#### *Through System Preferences*

- Follow the Configure instructions under Wireless to bring up Network Preferences.
- Select the Connection you're using, then click Advanced.
- The Hardware tab should give the MAC address.

#### *Through Terminal*

- Open Applications, then Utilities, then Terminal
- Type in *ifconfig* and then hit enter.
- You should get a big block of text, including your MAC Address.

#### *Finder*

Finder is similar in use to opening up a documents folder in windows. You can use it to browse for specific files, you can also find links to other areas on the left of the window. Just like in Documents on the left you can see links to Computer and Favorites.

Finder also changes the menus at the top. They operate in a similar manner to windows computers. Finder Menus include:

- Finder Preferences, empty Trash, Services, etc.
- File
- **•** Fdit
- View
- Go (see more about Go below)
- Window
- Help

### *Go Menu*

The Go Menu is an important part of Finder used to get to various resources. (You can also get to most of these things, but not all, on the left of a Finder Window.)

- All Files
- Documents
- Desktop
- Downloads
- Computer • AirDrop
- Network
- Applications

• Home

Utilities

- Recent Folders
- Go to Folder
- Connect to Server

*Email Configuration*

Mac Mail is the default Apple email client. To access email configuration for Mac, use the settings provided in the Email Set Up [tutorial](http://4040.taylor.edu/Tutorials/TechTraining/tt_exchange.pdf) on the Tech Training page.

## *System Preferences*

System Preferences is comparable to Control Panel in a Windows PC. The various options are described briefly below. What options are available will change depending on the computer & OS version. (A desktop might not have trackpad, Snow Leopard might not have iCloud, etc.).

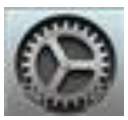

888 ( ) **III System Preferences** Q Search  $\circ$ 90 Ne  $0800$ General Dock Spotlight Notifications Desktop & Mission Language Security Screen Saver & Privacy Control & Region CDs & DVDs Energy Keyboard Mouse Trackpad **Displays** Printers & Sound Saver Scanners ία ◈ **iCloud** Bluetooth Sharing Internet Extensions Network Accounts App Store Dictation Startup Users & Parental Date & Time Time Accessibility Groups Controls & Speech **Disk** Machine Flash Player

#### *General*

- Appearance
- **Scrollbars**
- Auto-Save
- **•** Font Options

### *Desktop & Screen Saver*

- Desktop Options
- Screen Saver Options (including Hot Corners)

#### *Dock*

- Size
- Position
- Minimize/Hide

#### *Mission Control*

- Select what displays
- Add/change shortcuts

#### *Language & Region*

- Preferred Languages
- Region
- Time Format
- Calendar Format

#### *Security & Privacy*

- General
- FileVault
- **•** Firewall
- Privacy

#### *Spotlight*

• Search Results

• Privacy

#### *Notifications*

• Set notifications for each program

### *CDs & DVDs*

• Define what to do when cds or dyds are inserted

### *Displays*

- Display
- Arrangement
- Color
- Options

### *Energy Saver*

- Battery settings: can control display and computer sleep timer
- Power Adapter settings
- Graphics settings

### *Keyboard*

- Keyboard settings
- Keyboard shortcuts

### *Mouse*

- Click & right click settings
- Scrolling options

### *Trackpad*

- Clicking
- Scrolling
- Zooming
- Gestures

## *Printers & Scanners*

- Add/Remove Printers & Scanners
- View Print Queue
- View Options & Supplies

### *Sound*

- Sound Effects
- Output
- Input

### *iCloud*

- iCloud account setup
- iCloud settings

### *Internet Accounts*

Add/Edit settings for Mail Accounts

### *Network*

 View/Edit Network connections (described in more detail elsewhere)

### *Bluetooth*

Add Bluetooth devices

### *Sharing*

- Computer Name
- Services
- **•** Firewall
- Internet

## *Users & Groups*

Add/Edit User Accounts

## *Parental Controls*

- (Not really needed for Taylor-owned computers, but might see on Personallyowned computers)
- Add/Edit/Disable Parental Controls
- Modify settings

### *App Store*

- Update settings
- Force Update

## *Dictation & Speech*

Turn on/off Dictation or Text-to-Speech

### *Date & Time*

- Date & Time Appearance
- Time Zone
- Clock

## *Startup Disk*

• View/Set available boot disks

## *Time Machine*

- Turn On/Off Time Machine
- Set Backup Location/Options

### *Accessibility*

View accessibility options for Seeing/Hearing/Interacting

## *Backup Data*

The Backup Utility does not work for Mac OS. Backups should be done using an external hard drive, a Network Resource, or an iCloud account.

# *Command (*⌘*)*

In Mac OS the Command key is frequently used where the Windows key or the Control Key would be used on a PC.

#### *Control*

The Control key commonly produces a right click effect when it is pressed while clicking on something.

### *Option (alt)*

Option is used in places where Ctrl, Alt, or Shift might have been used on a PC.

### *Slashes*

Use slashes in Go > Connect To Server. Mac OS uses slashes. Windows uses backslashes. So a network address in Windows would be  $\csc 2\csc 5$ . In Mac, it would be //cssrv2/cs\$.

**NOTE: iOS adds the first two slashes for you.**

### *Preview*

Preview is a native mac application that views both pictures and pdf files. To 'save as' in Preview choose the 'Export' option.

## *Shut Down/Log Out/Sleep*

#### *Using the Power Button*

- To put the computer to sleep, quickly press and release the power button.
- To restart the computer, press and hold the power button for a couple seconds, and select Restart.
- To completely shut down the computer, press and hold the power button until the computer shuts down.

### *Using the Apple Menu*

- **Log out:** Go to the Apple Menu, choose Log Out. To skip the confirmation message, hold down the Command (⌘) Key when you choose Log Out.
- **Sleep:** Go to the Apple Menu, choose Sleep. To wake, click the mouse or any computer key.
- **Shut Down:** Go to the Apple Menu, choose Shut Down. To skip the confirmation message, hold down the Command (⌘) Key when you choose Shut Down.